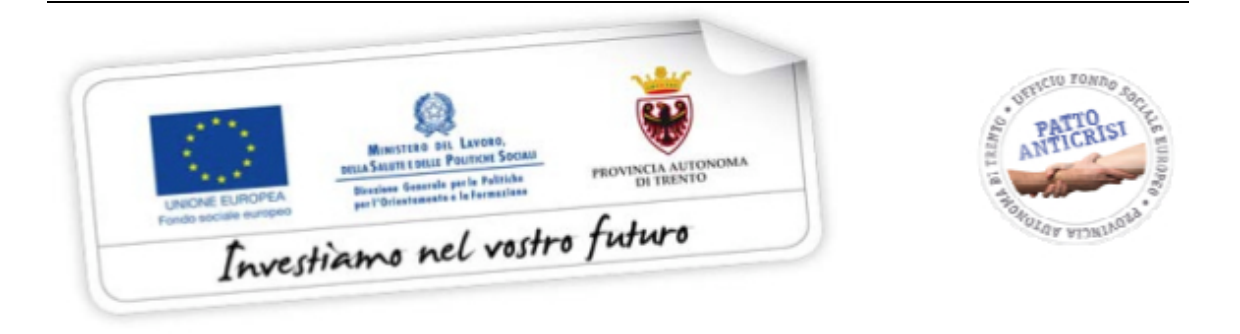

# **GUIDA ALLA PROCEDURA DI RENDICONTAZIONE**

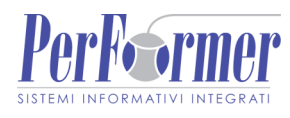

#### INDICE

#### PREMESSA

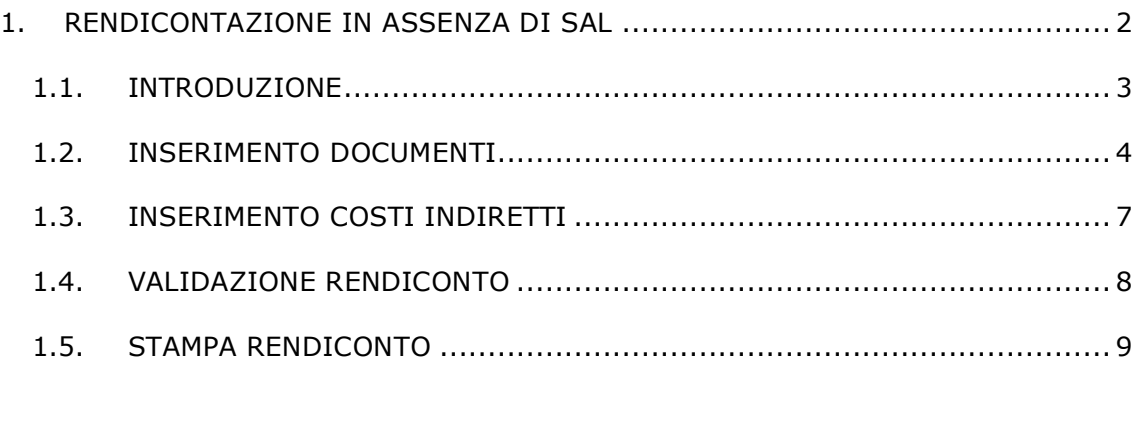

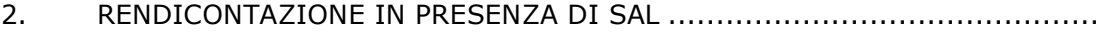

# **PREMESSA**

Per procedere alla Rendicontazione delle spese è necessario aver inserito la data di termine dell'attività formativa e aver sottoscritto definitivamente il progetto/edizione del quale si vuol procedere alla rendicontazione.

Per la compilazione del Rendiconto generale delle spese si può procedere in due modi distinti in funzione delle scelte effettuate in precedenza:

- A) Il Soggetto Gestore non ha sostenuto spese o non ha richiesto stati avanzamento lavori (SAL) durante la gestione del progetto.
- B) Il Soggetto Gestore ha formalizzato le dichiarazioni trimestrali e gli stati avanzamento direttamente nella procedura informatica di Gestione progetti, fatto salvo l'ammontare delle spese indirette e delle eventuali Entrate Diverse.

Nel primo caso si dovrà procedere all'inserimento di tutte le spese sostenute nella procedura informatica tramite l'applicativo – così come descritto nel successivo punto 1 della presente guida.

Nel secondo caso invece si dovrà procedere prima inserendo tutte le spese tramite le schede di rilevazione trimestrale nella sezione "Dichiarazioni trimestrali", il rendiconto verrà quindi automaticamente generato dal sistema fatto salvo i dati relativi alle spese indirette e alle eventuali entrate diverse per le quali verrà richiesto l'inserimento - così come descritto nel successivo punto 2 della presente guida.

# **1. RENDICONTAZIONE DELLE SPESE SOSTENUTE IN ASSENZA DI RICHIESTA DI SAL (STATO DI AVANZAMENTO LAVORI)**

## **1.1. INTRODUZIONE**

Per accedere alla sezione dedicata al Rendiconto, occorre selezionare dalla barra del menù il pulsante "*Progetto*" e quindi la funzionalità "*Rendiconto".*

La procedura chiede la conferma di voler effettuare il Rendiconto e se le spese siano già state tutte pagate.

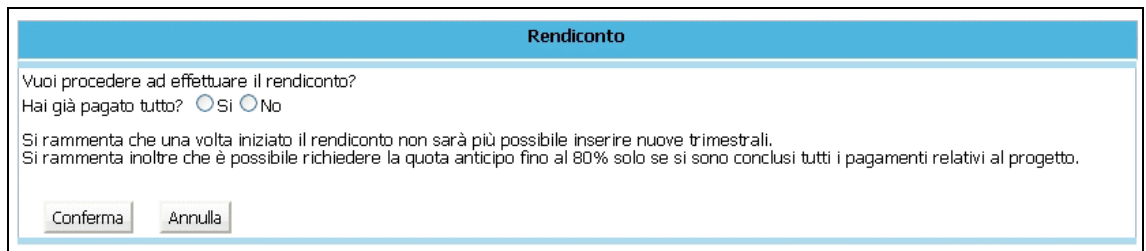

**Figura 1.1 - Sezione Rendicontazione**

Selezionando il pulsante conferma si avvia il processo di Rendicontazione. Non sarà quindi più possibile inserire Dichiarazioni trimestrali e l'unica modalità disponibile sarà quella di generare direttamente il rendiconto generale delle spese.

**Nota** *Qualora in precedenza si sia generata almeno una scheda trimestrale, e in detta scheda trimestrale sia stato inserito anche un solo documento di spesa non sarà possibile generare il rendiconto delle spese con questa modalità, e si dovrà obbligatoriamente procedere alla generazione tramite la valorizzazione delle schede trimestrali di spesa.*

Selezionando il pulsante Annulla l'operazione fin qui digitata viene annullata.

#### **1.2. INSERIMENTO DOCUMENTI**

Dopo aver confermato l'inserimento del Rendiconto, la procedura visualizzerà la sezione del Riepilogo spese ove si potrà procedere all'inserimento dei documenti di spesa.

Selezionando Inserisci documento di spesa si visualizza la schermata di dettaglio del documento da completare

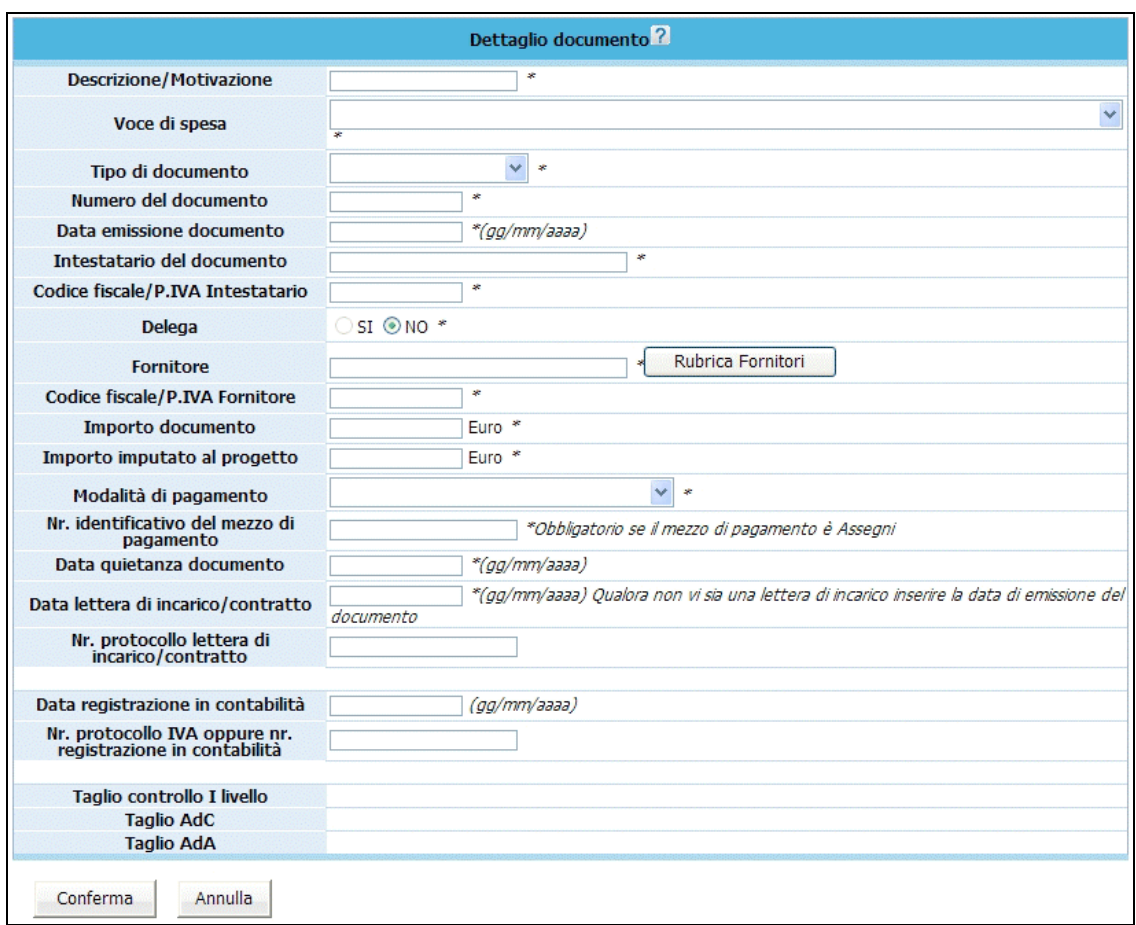

**Figura 1.2 - Dettaglio documento**

Per quanto concerne la compilazione dei campi "*Voce di spesa*", "*Tipo di documento*", "*Modalità di pagamento*", sono presenti delle liste a tendina che permettono la selezione del dato/valore di interesse.

La compilazione dei campi "*Data emissione documento*", "*Data quietanza documento*", "*Data lettera incarico/contratto*" e "*Data di registrazione in contabilità*" può essere effettuata digitando il valore nel formato suggerito (gg/mm/aaaa).

E' possibile utilizzare la "*Rubrica Fornitori*" per inserire più veloce le voci richieste.

Una volta terminata la compilazione dei campi selezionare il pulsante **Conferma** per salvare le informazioni.

**NOTA**: nella videata da completare non esistono controlli sulla competenza delle spese che si andranno a digitare. Tali controlli sono completamente a carico del Soggetto Gestore.

Il giustificativo di spesa inserito può essere (solo fino alla convalida definitiva del Rendiconto):

- modificato, utilizzando il pulsante ;
- eliminato, utilizzando il pulsante
- duplicato, utilizzando il pulsante .

| <b>Voce spesa</b>  | <b>Tipo Doc.</b> | <b>Fornitore</b> | <b>Codice fiscale</b><br><b>Fornitore</b> | <b>Delega</b> | <b>Importo documento</b> | Importo imputato<br>al progetto |
|--------------------|------------------|------------------|-------------------------------------------|---------------|--------------------------|---------------------------------|
| B1.4.1             | Cedolino paga    | fornitore 2      | 00000000002                               | <b>NO</b>     | € 1.000,00               | € 599,00                        |
| B <sub>1.4.2</sub> | Fattura          | fornitore3       | 00000000099                               | <b>NO</b>     | € 800,00                 | € 799,00                        |

**Figura 1.3 - Elenco documenti inseriti**

Utilizzando il pulsante **controlla di Torna Riepilogo** si accede alla videata di Riepilogo, ove sono riportati i *dati finanziari "approvati*", *dati finanziari "rendicontati*" – ossia il totale costi inseriti in fase di rendiconto.

| <b>RIEPILOGO</b>   |                                         |                                   |                                        |                                    |  |  |  |  |
|--------------------|-----------------------------------------|-----------------------------------|----------------------------------------|------------------------------------|--|--|--|--|
| A                  | <b>RICAVI</b>                           |                                   | <b>PREVENTIVO</b><br><b>APPROVATO</b>  | <b>CONSUNTIVO</b>                  |  |  |  |  |
| A1                 | Finanziamento Concesso                  |                                   | 13.080,00                              | 13.080,00 2                        |  |  |  |  |
| A <sub>2</sub>     | <b>Entrate Diverse</b>                  |                                   | 0,00                                   | 0,00                               |  |  |  |  |
| в                  | <b>COSTI</b>                            |                                   |                                        |                                    |  |  |  |  |
| <b>B1</b>          | <b>PREPARAZIONE</b>                     | <b>APPROVATO IMPORTO INSERITO</b> | <b>IN FASE DI</b><br><b>RENDICONTO</b> | <b>TOTALE</b><br><b>RENDICONTO</b> |  |  |  |  |
| B1.1               | <b>IDEAZIONE E PROGETTAZIONE</b>        |                                   |                                        |                                    |  |  |  |  |
| B1.1.1             | Personale INTERNO                       | 0,00                              | 0.00                                   | 0,00                               |  |  |  |  |
| B1.1.2             | Personale ESTERNO                       | 0,00                              | 0,00                                   | 0,00                               |  |  |  |  |
| <b>B1.4</b>        | <b>ELABORAZIONE MATERIALE DIDATTICO</b> |                                   |                                        |                                    |  |  |  |  |
| B <sub>1.4.1</sub> | Personale INTERNO                       | 0,00                              | 599,00                                 | 599,00                             |  |  |  |  |
| B <sub>1.4.2</sub> | Personale ESTERNO                       | 0,00                              | 799,00                                 | 799,00                             |  |  |  |  |
|                    | <b>Totale Voce analitica B1</b>         | 0,00                              | 1.398,00                               | 1.398,00                           |  |  |  |  |

**Figura 1.4 - Riepilogo spese rendicontate**

Selezionando il pulsante Elenco documenti si torna all'elenco documenti inseriti.

### **1.3. INSERIMENTO COSTI INDIRETTI**

Il valore dei costi indiretti (voce C1.1) deve essere indicato manualmente nel campo e dovrà essere di importo pari o inferiore al 20% del totale spese dirette rendicontate.

L'importo inserito deve essere confermato con il pulsante "SALVA" posto a sinistra del campo compilato.

|      | <b>COSTI INDIRETTI</b>                                                        | <b>APPROVATO IMPORTO INSERITO</b> | <b>IN FASE DI</b><br><b>RENDICONTO</b> | <b>TOTALE</b><br><b>RENDICONTO</b> |
|------|-------------------------------------------------------------------------------|-----------------------------------|----------------------------------------|------------------------------------|
| C1   | Costi indiretti                                                               |                                   |                                        |                                    |
| C1.1 | Costi indiretti                                                               | 2.180,00                          | salva<br>0,00                          | $0.00-2$                           |
|      | <b>Totale Voce analitica C1</b>                                               | 2.180,00                          | 0,00                                   | 0,00                               |
|      | <b>TOTALE MACROVOCE C</b>                                                     | 2.180,00                          | 0,00                                   | 0,00                               |
|      | <b>TOTALE</b>                                                                 | 13.080.00                         | 799.00                                 | 799.00                             |
|      | <b>COSTO TOTALE DEL FINANZIAMENTO</b><br><b>CONCESSO DALL'AMMINISTRAZIONE</b> | 13.080,00                         |                                        |                                    |

**Figura 1.5 - Costi indiretti**

#### **1.4. VALIDAZIONE RENDICONTO**

Per effettuare la convalida del Rendiconto, occorre selezionare la funzionalità

Sottoscrivi i dati in modo definitivo<br>posta in basso alla videata.

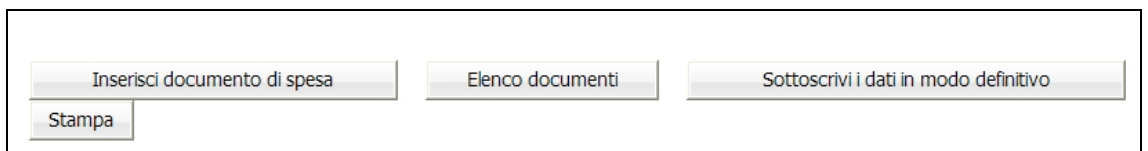

**Figura 1.6 - Funzionalità della sezione Rendiconto**

**NOTA**: una volta validato il rendiconto, non sarà più possibile apportare modifiche alle voci di spesa inserite; tali voci di spesa saranno solo visualizzabili.

### **1.5. STAMPA RENDICONTO**

**Stampa** Per effettuare la stampa del Rendiconto occorre selezionare il pulsante posto in basso alla videata

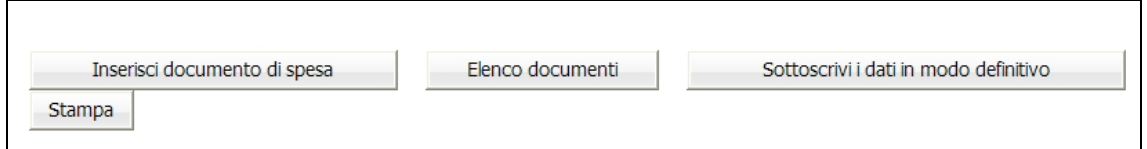

**Figura 1.7 - Funzionalità della sezione Rendiconto**

Il documento viene prodotto in formato PDF.

E' possibile effettuare la stampa sia del rendiconto validato sia del rendiconto da validare: quest' ultimo riporterà la dicitura "fac-simile".

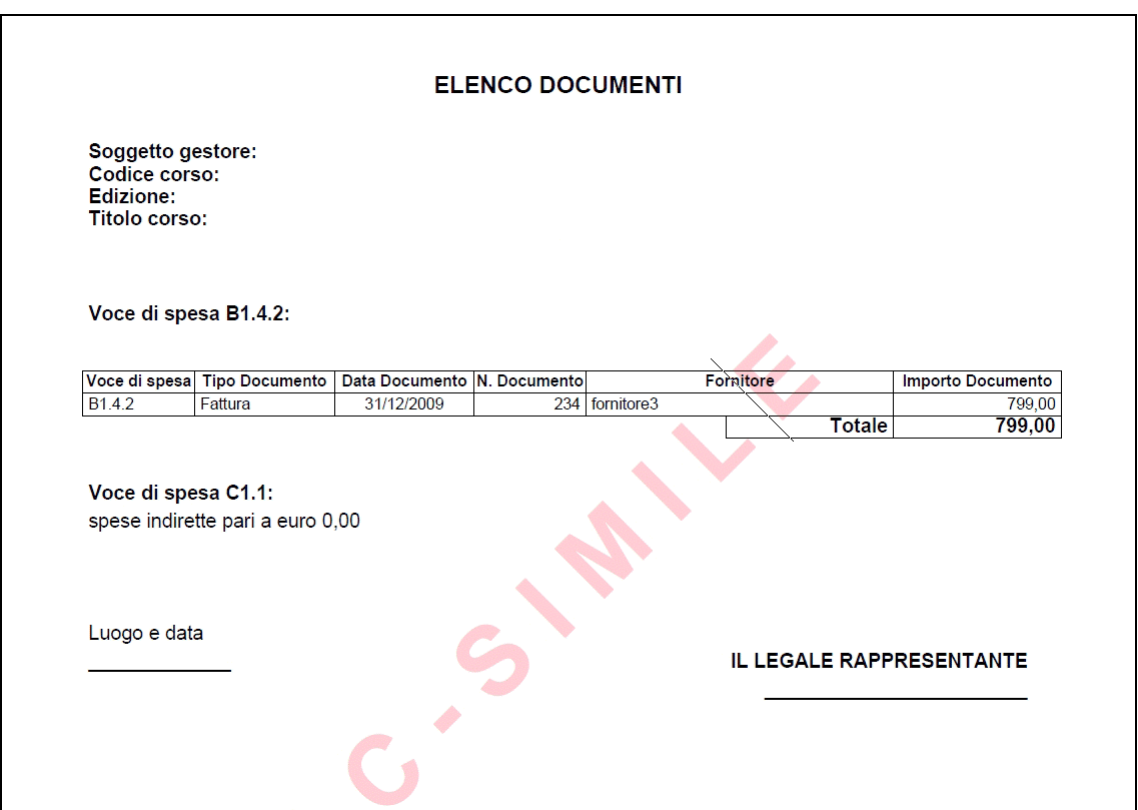

**Figura 1.8 - Stampa Rendiconto non validato**